# **Manuel d'utilisation de CASTELSuperviseur**

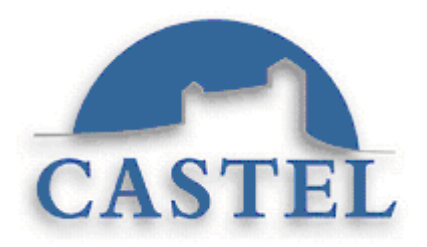

# **Sommaire**

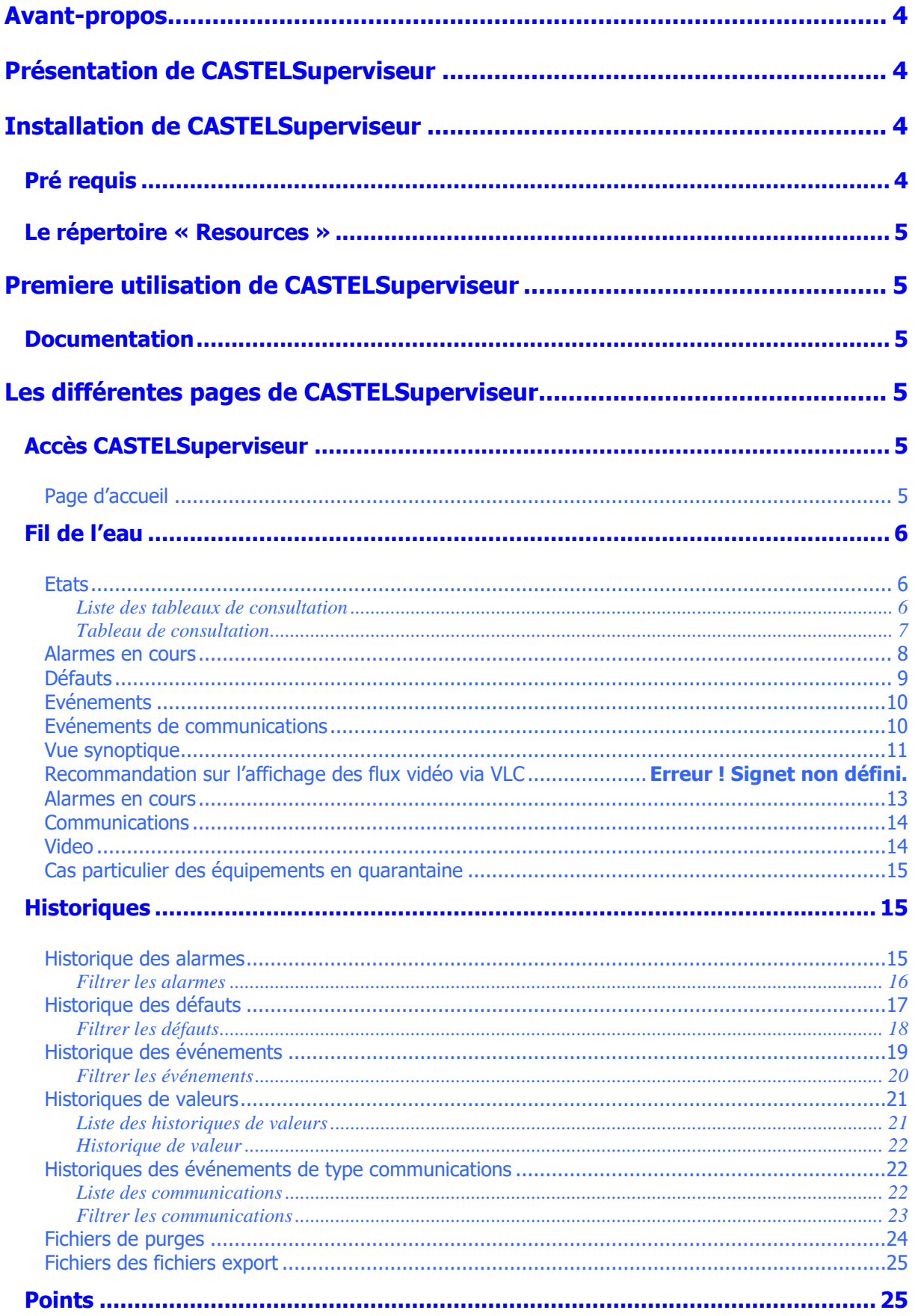

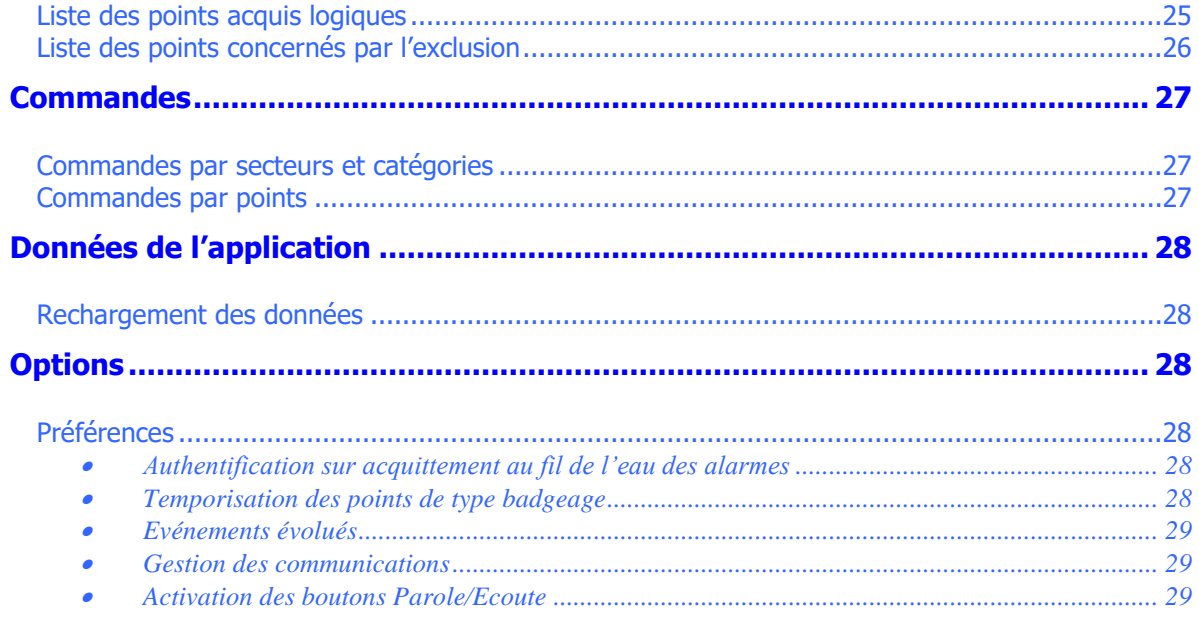

## **AVANT-PROPOS**

<span id="page-3-0"></span>**CASTELSuperviseur** est un logiciel de supervision graphique permettant la gestion d'alarmes provenant des modules du réseau VDIP. En fonction du paramétrage des informations remontant dans **CASTELSuperviseur**, celles-ci vont permettre :

- 1. La mise à jour en temps réel de tableaux de consultation
- 2. L'animation d'icônes graphiques dans des synoptiques basés sur des plans de situation
- 3. La visualisation au fil de l'eau sous forme de tableaux des alarmes et des évènements
- 4. L'enchaînement des vues synoptiques par simple clic souris,
- 5. L'historisation des évènements, des alarmes et de l'état des points à un instant t
- 6. La génération d'alarmes sur passage à l'état défaut. Chaque alarme peut être associée à des procédures d'astreintes (envoi SMS, mail ou pop-up), à des procédures d'impressions et provoquer l'affichage d'une consigne lors de son acquittement.
- 7. Une visualisation spécifique d'événements de type communication

La partie configuration a été séparée de l'exploitation du superviseur. La supervision se présente donc en deux parties :

- **CASTELConfigSuperviseur** pour la configuration
- **CASTELSuperviseur** pour l'exploitation

## **PRESENTATION DE CASTELSUPERVISEUR**

<span id="page-3-1"></span>**CASTELSuperviseur** est le logiciel conçu pour exploiter la supervision d'un site équipé de VDIP système. L'application est déployée sur un PC dit « PC serveur » et peut être utilisée depuis tous les PC du réseau d'entreprise (PC client) grâce à un système d'identification par mot de passe.

La partie CASTELServeur (voir notice CASTELServeur) assure la liaison avec les modules et les interfaces et la gestion des utilisateurs.

En exploitation, on pourra consulter les évènements et les alarmes au fil de l'eau sous forme de tableaux ou sous forme graphique. On trouvera trois types d'historisations : les historiques d'évènements, d'alarmes et de valeurs.

On pourra commander les différentes interfaces entrées et sorties du système (inhiber les entrées, enclencher et forcer les sorties).

## **INSTALLATION DE CASTELSUPERVISEUR**

## <span id="page-3-3"></span><span id="page-3-2"></span>**Pré requis**

L'étape d'installation de **CASTELSuperviseur** requiert quelques éléments du système VDIP pour pouvoir fonctionner :

• Toute la partie matérielle devra être installée et configurée préalablement. Elle devra être connectée au réseau IP (voir notices matérielles concernées)

<span id="page-4-0"></span>Lors de l'installation, il a été créé un répertoire « \Program Files\CASTELSuite\CSDatas\CASTELSuperviseur\resources » dans lequel doit être stocké tous les synoptiques et les icônes utiles pour réaliser l'aspect graphique du site de supervision. Ces fichiers images pourront être des fichiers « .gif », « .jpg », « .ico » ou « .wmf ».

## **Nota : il ne faudra jamais utiliser des fichiers images stockés ailleurs que dans le répertoire « resources ».**

# **PREMIERE UTILISATION DE CASTELSUPERVISEUR**

#### <span id="page-4-2"></span><span id="page-4-1"></span>**Documentation**

La documentation explicitant l'utilisation de **CASTELSuperviseur** est constituée de ce manuel ainsi que d'une aide en ligne contextuelle disponible directement depuis les différentes pages de l'application.

## **LES DIFFERENTES PAGES DE CASTELSUPERVISEUR**

# <span id="page-4-4"></span><span id="page-4-3"></span>**Accès CASTELSuperviseur**

## <span id="page-4-5"></span>Page d'accueil

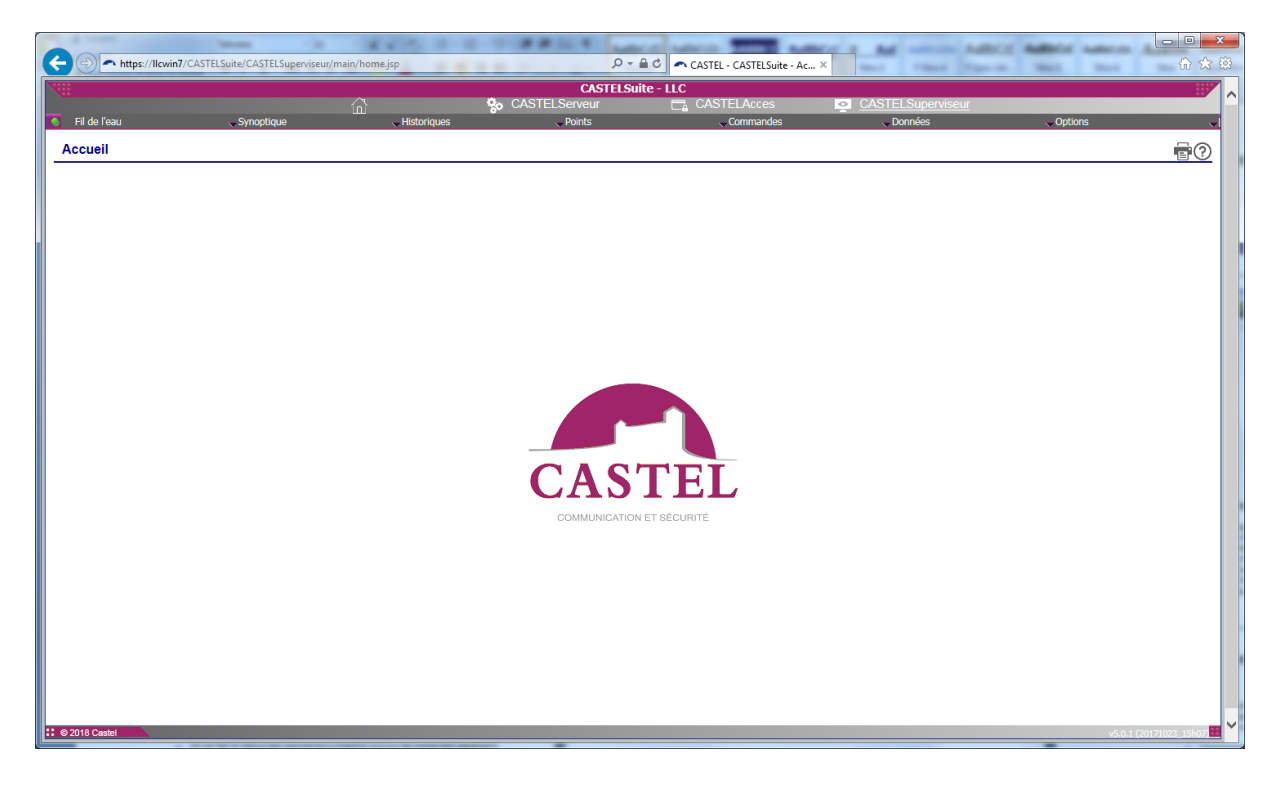

- ❑ Cet écran constitue la page d'accueil de l'application de Supervision. Elle présente
	- Une barre de menus horizontale permettant d'accéder aux différentes fonctionnalités de l'application,
- Une barre de raccourcis verticale présentant des liens contextuels,
- Une barre titre affichant le titre de la fonctionnalité, un bouton pour imprimer la page et un bouton permettant l'accès à l'aide en ligne de l'écran affiché.
- ➢ Cette page est accessible à partir du menu [Accueil/Accueil](#page-4-5)

## <span id="page-5-0"></span>**Fil de l'eau**

#### <span id="page-5-2"></span><span id="page-5-1"></span>**Etats**

Liste des tableaux de consultation

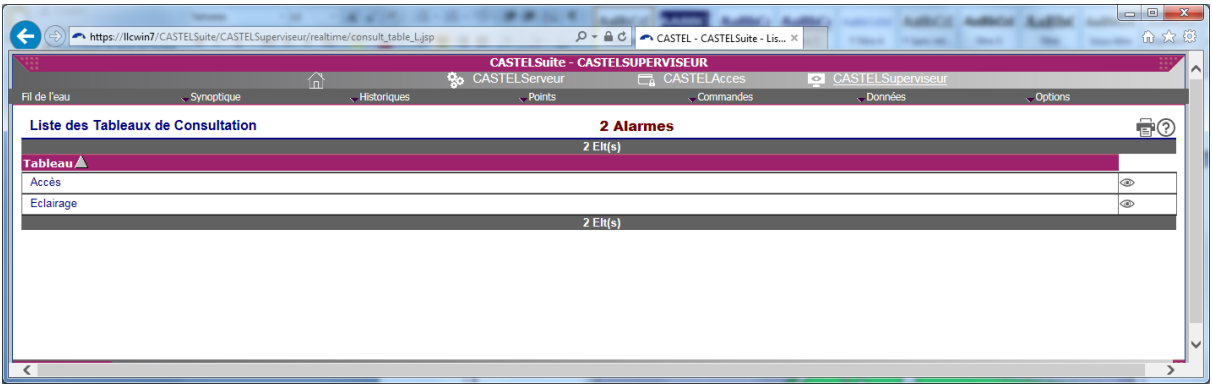

- ❑ Cet écran présente la liste des tableaux de consultation. Elle affiche une liste contenant les noms des tableaux de consultation.
- □ La liste peut être triée suivant un ordre ascendant ▲ ou descendant ▼ en cliquant sur le nom de la colonne dans l'en-tête de la liste.
- ❑ Les lignes de la liste sont regroupées en pages. L'accès à une page particulière s'effectue en cliquant sur le numéro de la page dans le pied de la liste.
- > Cette page est accessible à partir du menu [Fil de l'eau/Etats](#page-5-2)
- ▶ L'affichage des [états courants](#page-6-0) des points d'un tableau de consultation s'effectue en cliquant sur le bouton de visualisation  $\circledast$ .

#### <span id="page-6-0"></span>Tableau de consultation

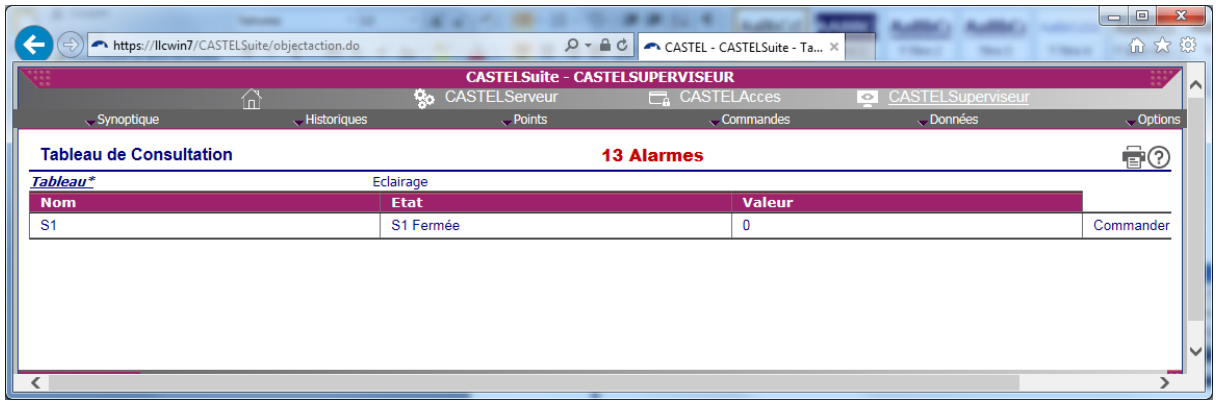

- ❑ Cet écran présente l'état courant des points contenus dans le tableau de consultation. Elle affiche une liste contenant les informations suivantes :
	- Le nom du point supervisé,
	- L'état courant du point,
	- La valeur courante du point.
- ❑ La valeur d'un point dépend de son type. Un point logique se définit par son nombre d'états. La valeur d'un point numérique correspond à la valeur de l'entrée en compteur associé à ce point.
- ❑ Cette liste est mise à jour automatiquement en fonction des événements survenus sur les interfaces.
- $\triangleright$  Cette page est accessible en cliquant sur le bouton  $\circ$  correspondant à un tableau de consultation de la page Fil de l'e[au/Etats](#page-5-2)

## <span id="page-7-0"></span>Alarmes en cours

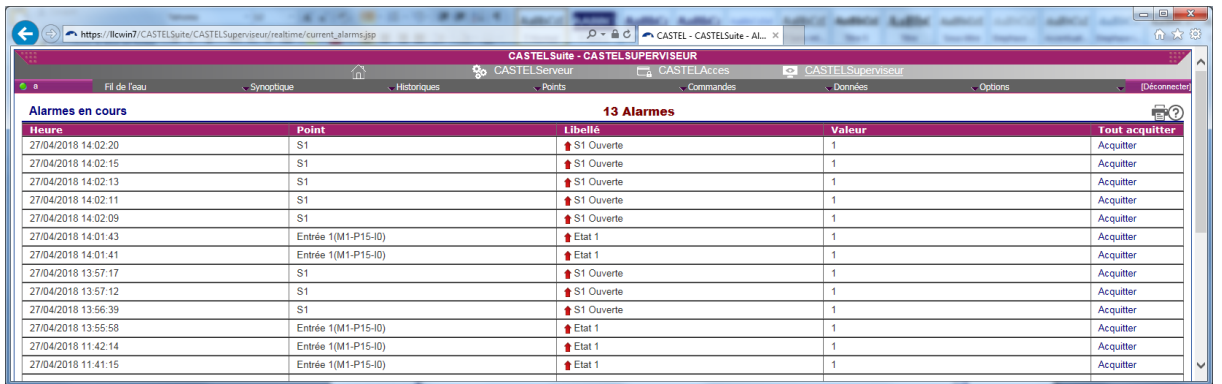

- ❑ Cet écran présente les alarmes courantes du système supervisé. Elle affiche une liste contenant les informations suivantes :
	- La date et l'heure d'apparition de l'alarme
	- Le nom du point supervisé,
	- L'état courant du point,
	- La valeur courante du point,
- ❑ Cette liste est mise à jour automatiquement en fonction des événements survenus sur les interfaces.
- ➢ L'acquittement de l'alarme s'effectue en cliquant sur « Acquitter ». Cette action provoque l'apparition de la consigne liée à cette alarme.

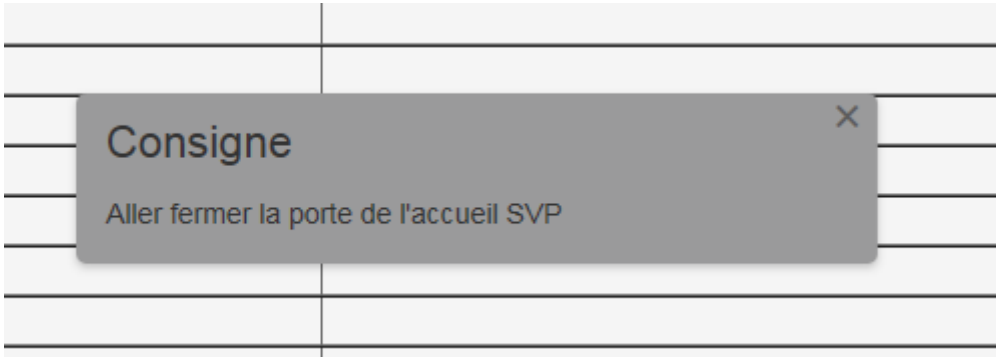

La validation de la consigne provoque la disparition à terme de l'alarme dès que les différentes procédures démarrées à l'apparition de l'alarme s'achèvent.

**Attention** : les différents fichiers pdf à ouvrir par les clients de VDIP devront être stockés auparavant sous le répertoire d'installation de CASTELSuite dans le répertoire suivant. (\Program Files\ CASTELSuite\CSDatas\CASTELSuperviseur\pdf)

► Cette page est accessible à partir du menu *Fil de l'ea[u/Alarmes](#page-7-0)* 

# <span id="page-8-0"></span>**Défauts**

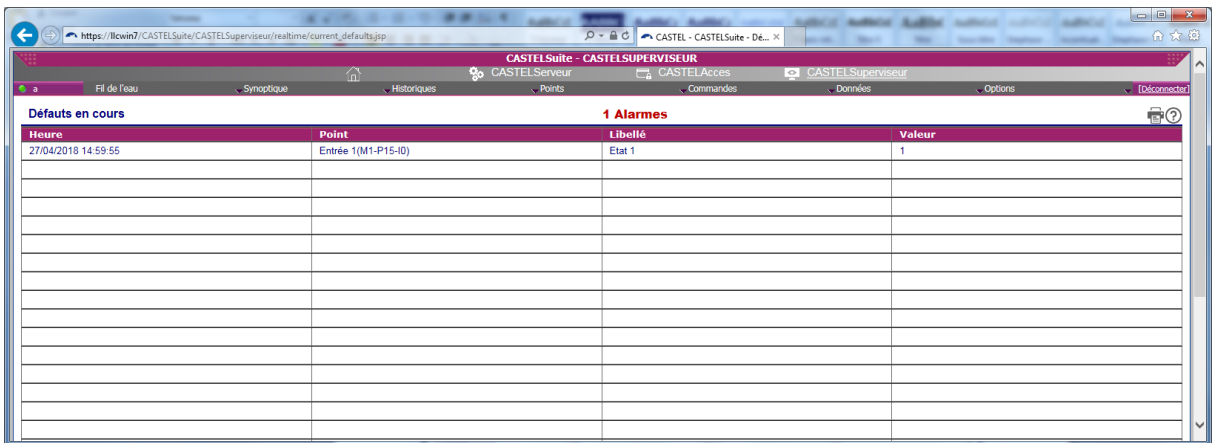

- ❑ Cet écran présente les défauts courants du système supervisé. Elle affiche une liste contenant les informations suivantes :
	- La date et l'heure d'apparition du défaut
	- Le nom du point supervisé,
	- L'état courant du point,
	- La valeur courante du point,
- ❑ Cette liste est mise à jour automatiquement en fonction des événements survenus sur les interfaces.
- ➢ Cette page est accessible à partir du menu [Fil de l'eau/Défauts](#page-8-0)

# <span id="page-9-0"></span>Evénements

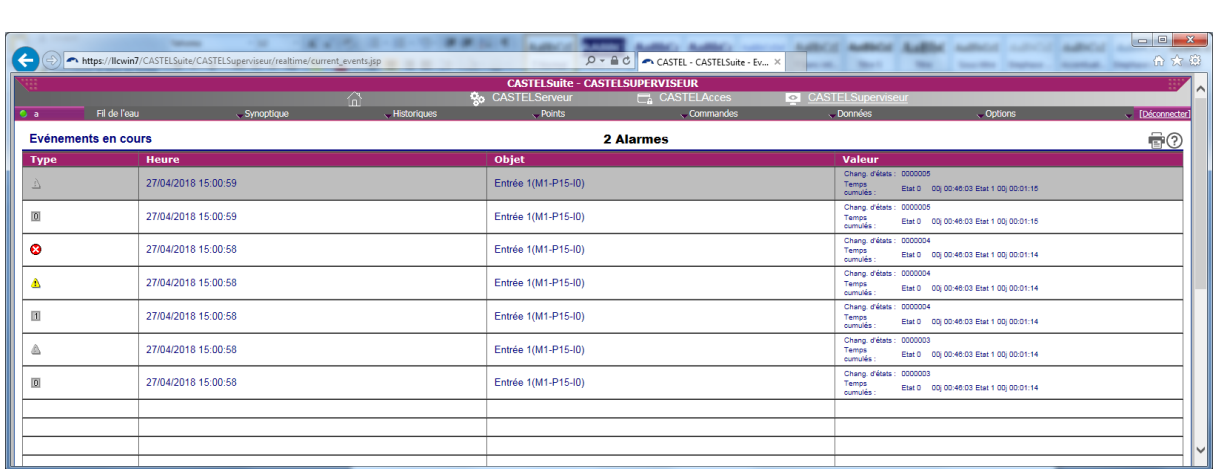

- ❑ Cet écran présente les événements courants du système supervisé. Elle affiche une liste contenant les informations suivantes :
	- Le type de l'événement symbolisé comme suit :
		- $\circ$   $\bullet$  : Alarme apparition de défaut
		- $\circ$   $\bullet$  : Alarme disparition de défaut
		- $\circ$   $\Delta$  : Apparition d'un défaut
		- $\circ$   $\Box$  : Passage à l'état 0
		- $\circ$   $\blacksquare$  : Passage à l'état 1
		- $\circ$   $\mathbb{Z}$  : Passage à l'état 2
		- $\circ$   $\blacksquare$  : Passage à l'état 3
		- $\circ$   $\mathbb{F}$  : Passage à l'état 4
		- $\circ$   $\bullet$  : Evénement opérateur
	- La date et l'heure d'apparition du défaut
	- L'objet concerné par l'événement (point ou opérateur),
	- Les valeurs associées à un événement point :
		- o Le nombre de changements d'états
		- o Les temps cumulés par état
- ❑ Cette liste est mise à jour automatiquement en fonction des événements survenus sur les interfaces.
- ➢ Cette page est accessible à partir du menu Fil de l'ea[u/Evénements](#page-9-0)

<span id="page-9-1"></span>Evénements de communications

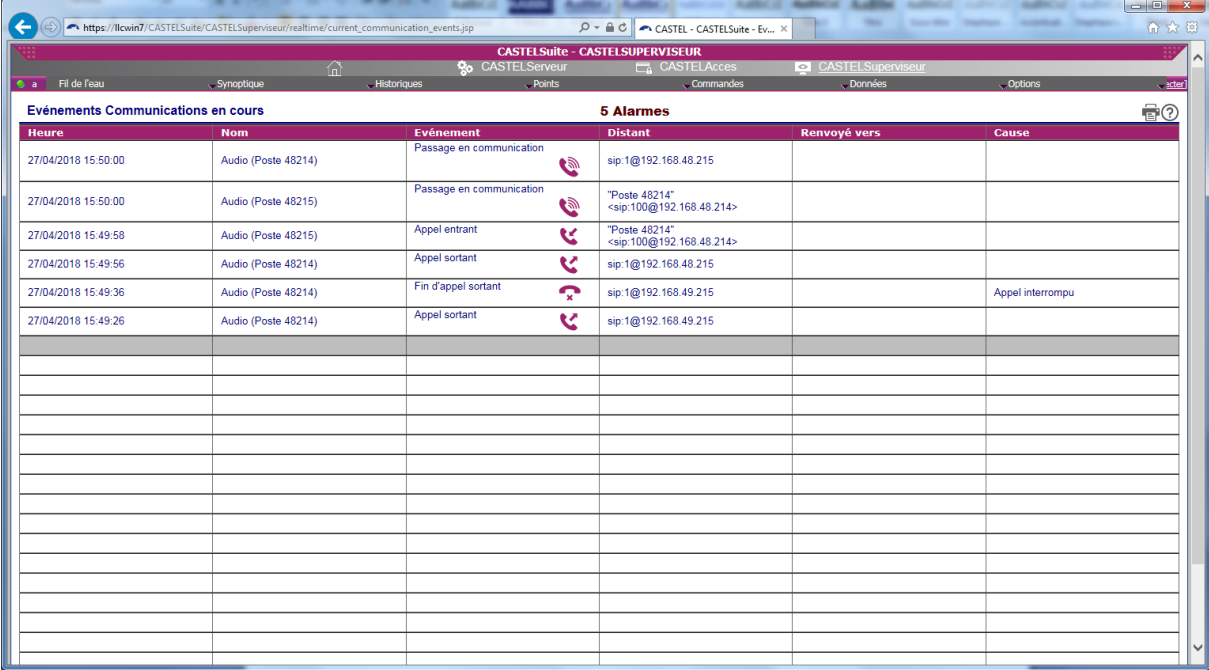

❑ Cet écran présente les événements de type communications survenant sur des points de type communication.

# <span id="page-10-0"></span>Vue synoptique

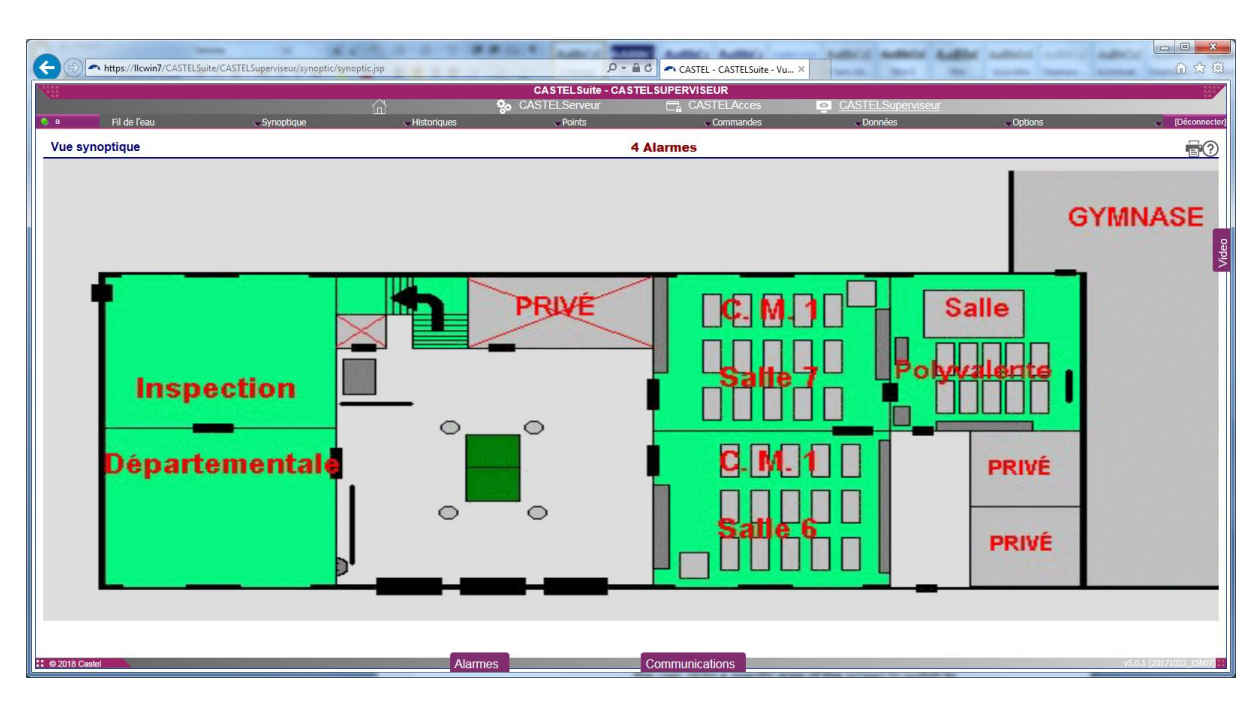

- ❑ Cet écran présente une vue synoptique contenant les éléments du système supervisé (synoptiques, points et branchements) animés en fonction des événements survenant dans le système.
	- Les synoptiques regroupent les points en zones géographiques ou logiques.
		- o Ils peuvent être affichés sous la forme d'une image représentative de l'entité symbolisée (fond d'écran),
- o Le passage d'un synoptique à un autre s'effectue en cliquant sur un branchement qui correspond à une zone de l'écran et qui peut être représenté par une image.
- Les points peuvent être symbolisés par une image représentative de leur état courant. Leur représentation est mise à jour au fil de l'eau.
	- o Suivant la configuration effectuée, le passage d'un état à un autre peut provoquer le changement d'image, la génération d'un son, le passage à un synoptique prédéfini.
	- o L'apparition d'une alarme provoque l'affichage d'un cadre rouge autour du point.
	- $\circ$  En cliquant sur un point (droite ou gauche), il est possible de basculer sur un synoptique particulier, d'afficher la consigne, d'acquitter toutes les alarmes présentes sur ce point, d'effectuer une commande ou bien d'afficher des pop-ups vidéo.
- Les branchements permettent de basculer d'un synoptique à un autre. Cette action s'effectue en cliquant sur le branchement.

Sur cet écran vous avez une fenêtre de configuration en haut à gauche du synoptique qui s'ouvre en cliquant dessus et permet de configurer ce que nous souhaitons afficher via un système de cases à cocher et d'un bouton valider.

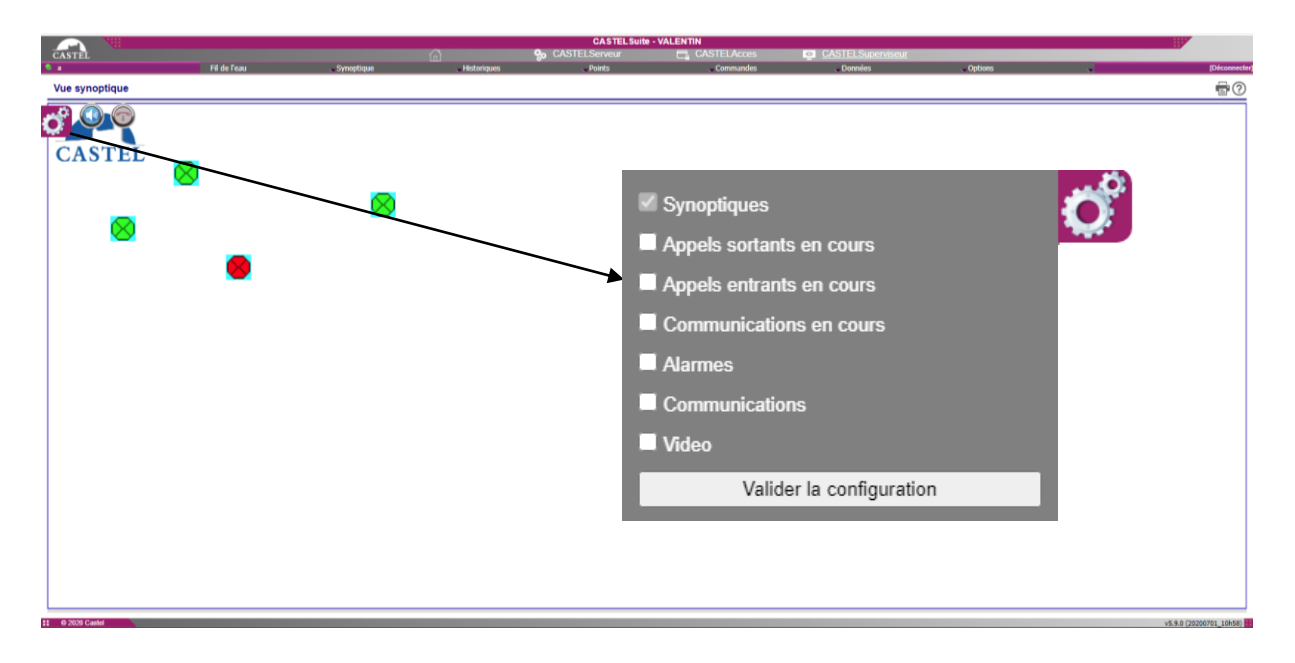

Tous les éléments peuvent être affichés simultanément :

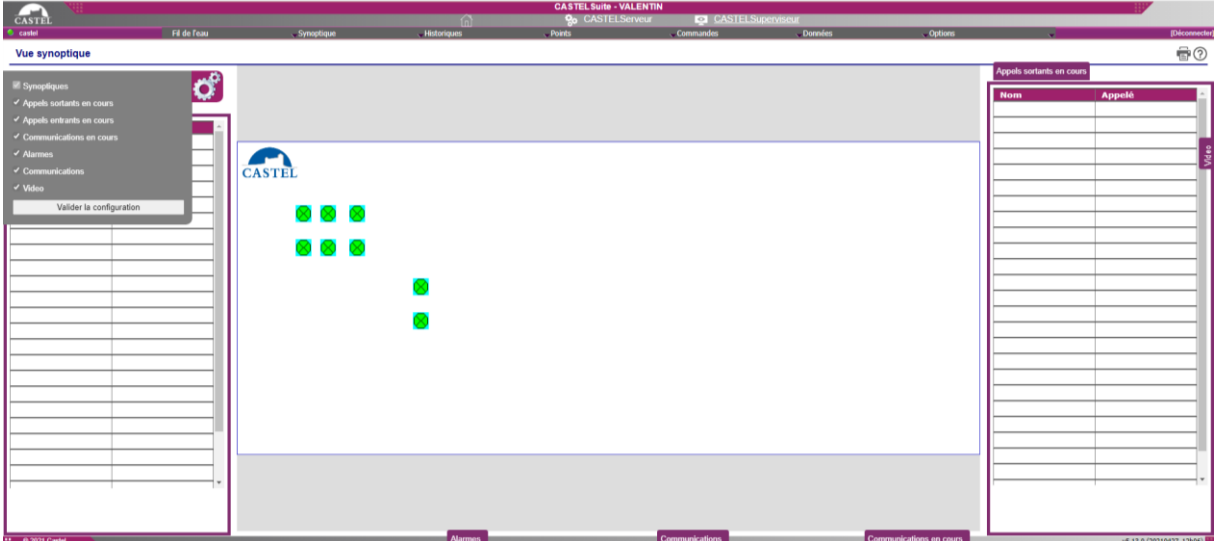

Vous avez :

- A gauche de l'écran, une fenêtre temps réel des appels entrants en cours indiquant le nom du poste qui reçoit l'appel et le nom de l'appelant.
- A droite de l'écran, une fenêtre temps réel des appels sortants en cours indiquant le nom du poste qui passe l'appel et le nom de l'appelé.
- En bas de l'écran, 3 tableaux en mode « tiroir » qui ne peuvent pas s'ouvrir simultanément. Le tableau « Alarmes » indique les alarmes des synoptiques, le tableau « Communications » indique le déroulement des évènements des communications et le tableau « Communication en cours » est un tableau temps réel qui indique les postes qui sont en communication et l'état de la communication (si elle est en attente ou non).
- A droite de l'écran, une fenêtre vidéo en mode « tiroir » qui permet de visionner un flux RTSP.
- ► Cette page est accessible à partir du menu *Fil de l'eau[/Synoptiques](#page-9-0)*

#### <span id="page-12-0"></span>Alarmes en cours

❑ Il est possible d'ouvrir un écran de navigation latéral situé en base de la page permettant de visualiser les alarmes en cours.

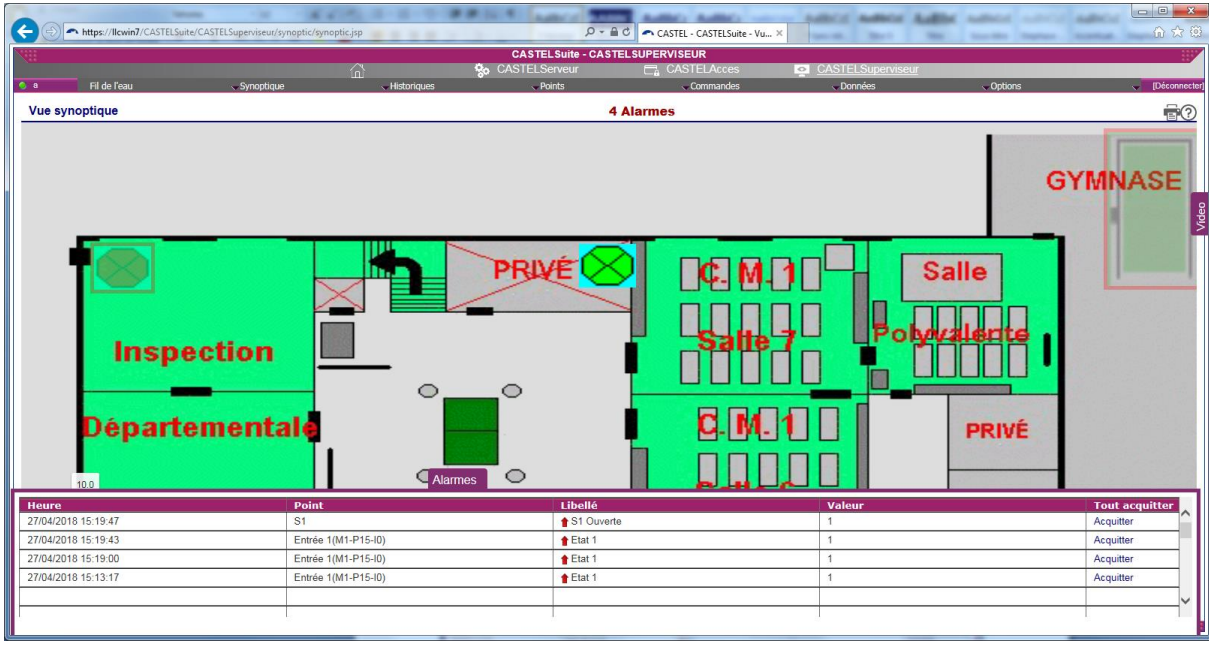

## <span id="page-13-0"></span>**Communications**

❑ Il est possible d'ouvrir un écran de navigation latéral situé en base de la page permettant de visualiser les communications en cours.

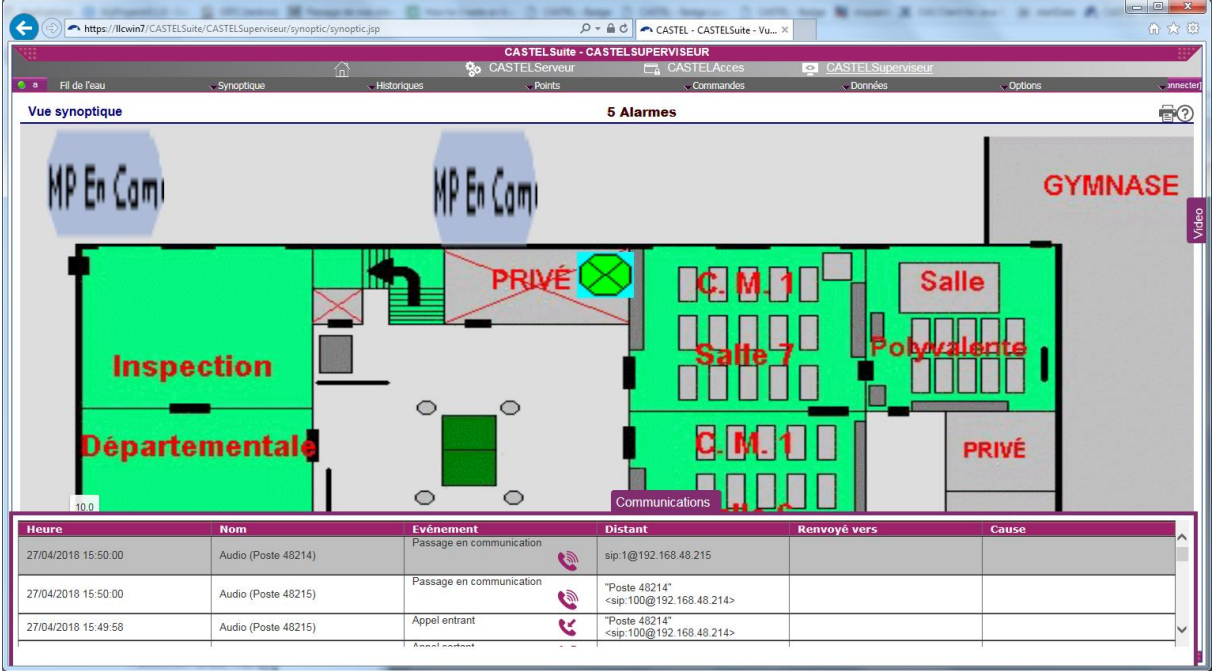

## <span id="page-13-1"></span>Video

❑ Il est possible d'ouvrir un écran de navigation latéral situé à droite de la page permettant de visualiser les vidéos en cours.

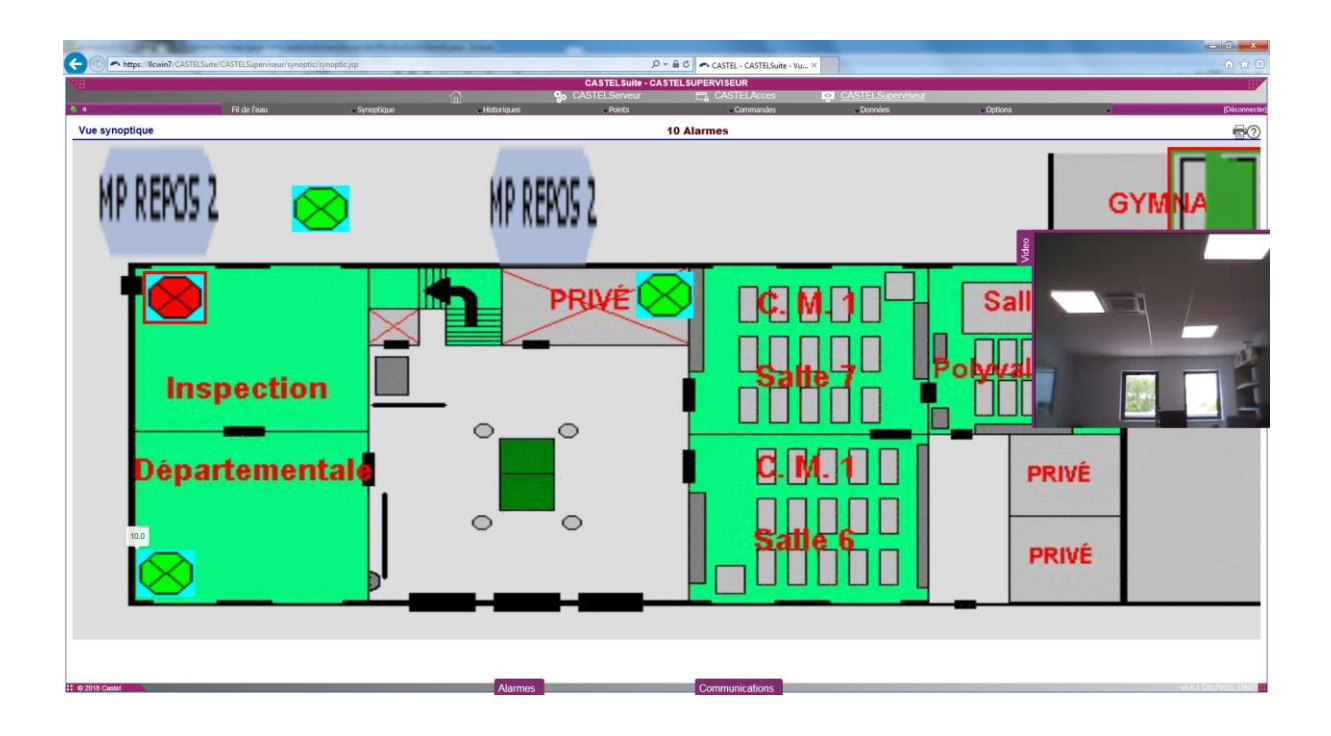

#### <span id="page-14-0"></span>Cas particulier des équipements en quarantaine

Tous les points graphiques mappés sur un équipement en quarantaine (Type interface = Module ou Audio) apparaitra avec un cadre pointillé vert autour de l'icône. Si une alarme est en cours sur ce point en quarantaine, l'icône est alors entourée d'un cadre pointillé rouge clignotant.

## <span id="page-14-1"></span>**Historiques**

## <span id="page-14-2"></span>Historique des alarmes

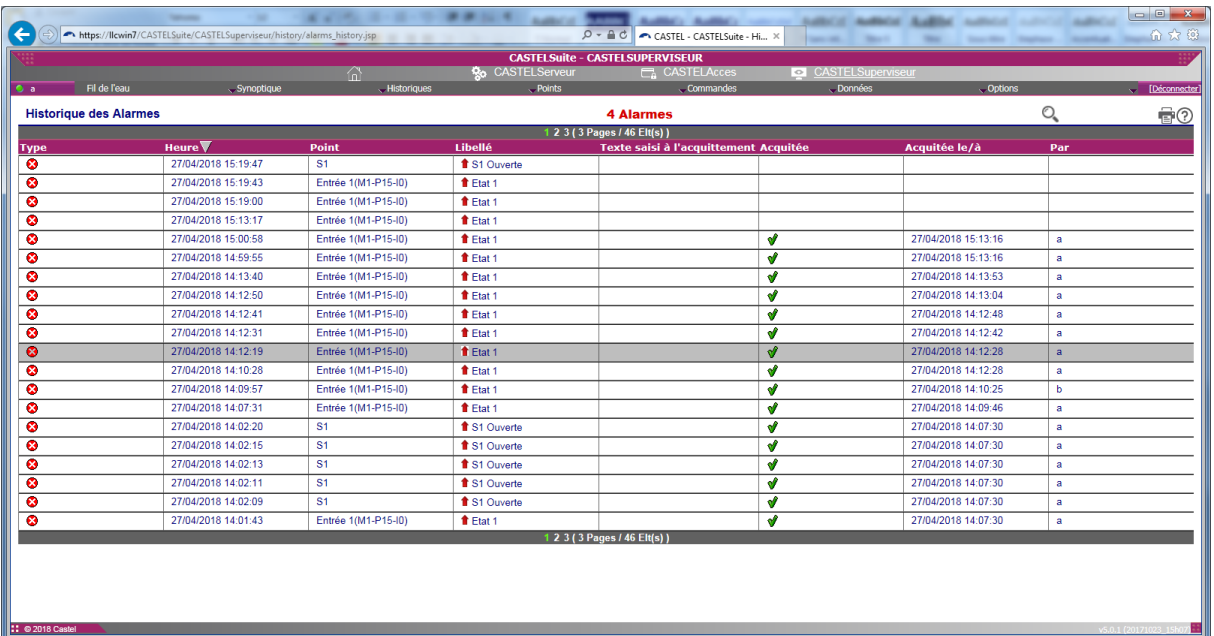

- ❑ Cet écran présente l'historique des alarmes du système supervisé. Il affiche une liste contenant les informations suivantes :
	- Le type de l'événement alarme symbolisé comme suit :
		- $\circ$   $\bullet$  : Alarme apparition de défaut
		- $\circ$   $\bullet$  : Alarme disparition de défaut
	- La date et l'heure de l'apparition de l'alarme
	- Le nom du point supervisé,
	- L'état du point,
	- Le texte saisi à l'acquittement,
	- **E** L'indicateur d'acquittement de l'alarme symbolisé par  $\mathcal{V}$ ,
	- La date et l'heure de l'acquittement
	- Le nom de l'opérateur ayant acquitté l'alarme,
- □ La liste peut être triée suivant un ordre ascendant ▲ ou descendant ▼ en cliquant sur le nom de la colonne dans l'en-tête de la liste.
- ❑ Les lignes de la liste sont regroupées en pages. L'accès à une page particulière s'effectue en cliquant sur le numéro de la page dans le pied de la liste.
- ➢ Cette page est accessible à partir du menu [Historiques/Alarmes](#page-14-2)
- <span id="page-15-0"></span>> Le filtrage des alarmes peut s'effectuer en cliquant sur le bouton *[Filtrer](#page-15-0)*...

Filtrer les alarmes

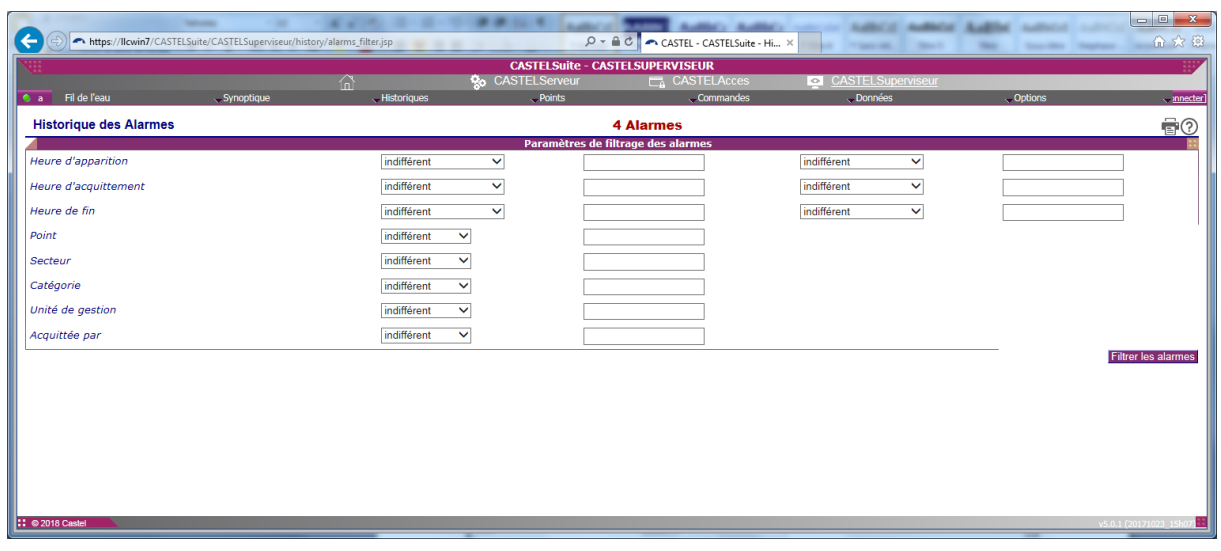

- ❑ Cet écran présente les critères de filtrage des alarmes. Un critère de filtrage peut être fixé pour chaque paramètre des alarmes en associant un opérande et une valeur au paramètre. Les critères de recherche possibles sont :
	- Indifférent : sans action (par défaut),
	-
	-
	-
	-
	-
	-
	-
	-
	- Egal : paramètre = valeur,<br>■ Commence par : paramètre commenc paramètre commence par la valeur ■ Finit par : paramètre finit par la valeur ▪ Contient : paramètre contient la valeur ▪ Supérieur : paramètre supérieur à la date ▪ Supérieur ou égal : paramètre supérieur ou égal à la date ■ Inférieur : paramètre supérieur à la date Inférieur ou égal : paramètre inférieur ou égal à la date

Le filtrage des alarmes regroupe chaque critère dans un ET logique.

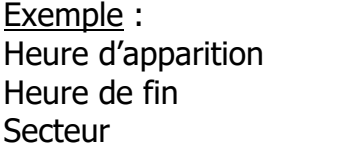

supérieur 01/06/2004 00:00:00 inférieur 01/07/2004 00:00:00 Secteur égal Secteur Ouest

Le résultat de cet exemple fournira la liste des alarmes survenues dans le secteur Ouest du mois de juin 2004.

- $\triangleright$  Cette page est accessible en cliquant sur le bouton *Filtrer...* de la page [Historiques/Alarmes.](#page-14-2)
- ➢ Après validation des critères, le résultat du filtrage est affiché dans la page [Historiques/Alarmes.](#page-14-2)

# <span id="page-16-0"></span>Historique des défauts

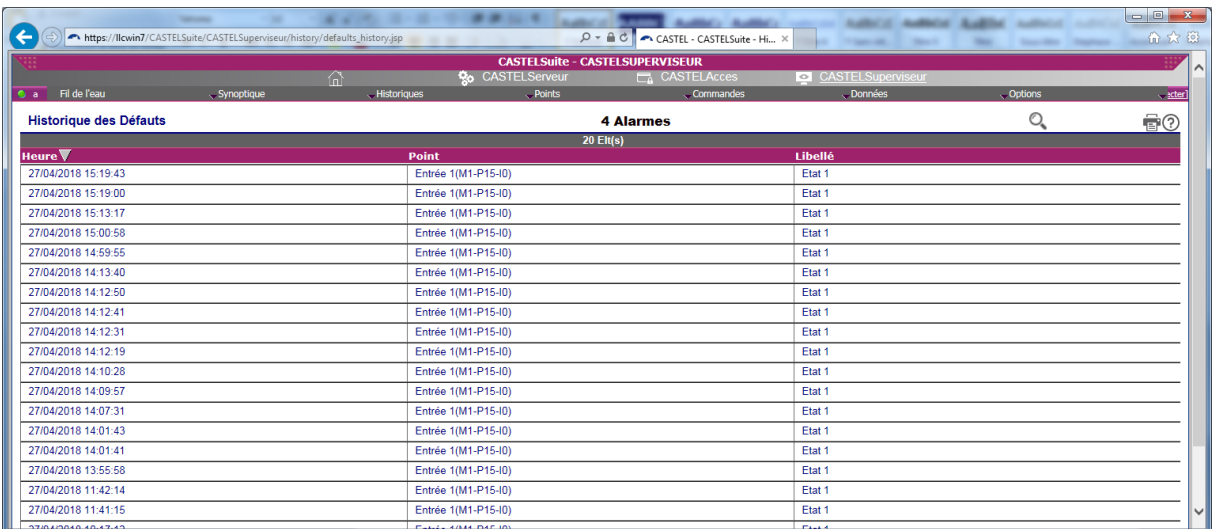

- ❑ Cet écran présente l'historique des défauts du système supervisé. Il affiche une liste contenant les informations suivantes :
	- La date et l'heure de l'apparition du défaut,
	- Le nom du point supervisé,
	- L'état du point,
- □ La liste peut être triée suivant un ordre ascendant ▲ ou descendant ▼ en cliquant sur le nom de la colonne dans l'en-tête de la liste.
- ❑ Les lignes de la liste sont regroupées en pages. L'accès à une page particulière s'effectue en cliquant sur le numéro de la page dans le pied de la liste.
- ➢ Cette page est accessible à partir du menu [Historiques/Défauts](#page-16-0)
- <span id="page-16-1"></span>➢ Le filtrage des défauts peut s'effectuer en cliquant sur le bouton [Filtrer](#page-16-1)…

#### <span id="page-17-0"></span>Filtrer les défauts

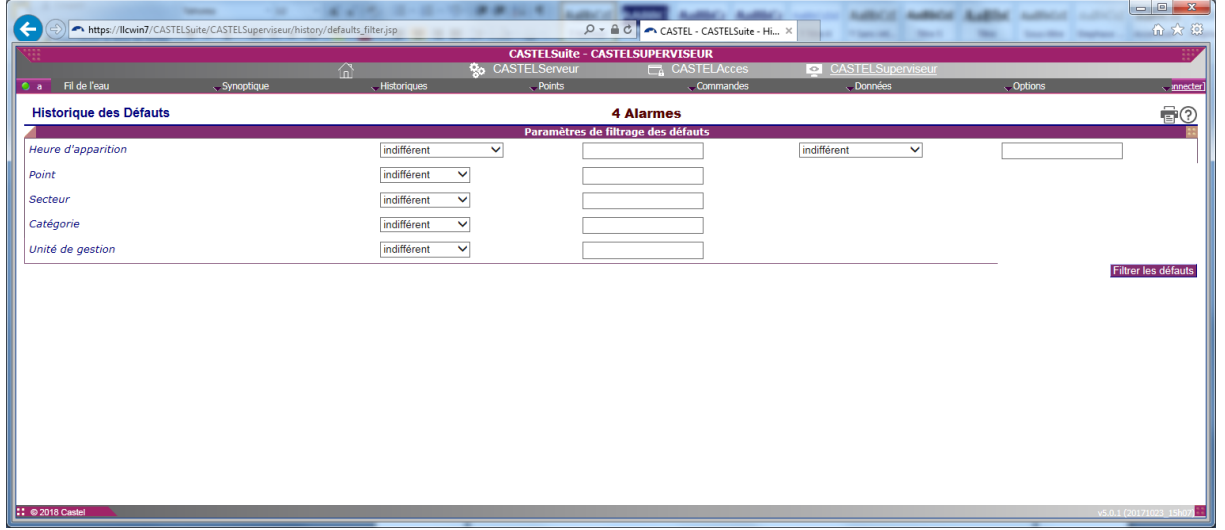

- ❑ Cet écran présente les critères de filtrage des défauts. Un critère de filtrage peut être fixé pour chaque paramètre des alarmes en associant un opérande et une valeur au paramètre. Les critères de recherche possibles sont :
	- Indifférent : sans action (par défaut),
	- Egal : paramètre = valeur,
	-
	-
	-
	-
	-
	-
	-
	- Commence par : paramètre commence par la valeur ▪ Finit par : paramètre finit par la valeur ▪ Contient : paramètre contient la valeur

▪ Supérieur: paramètre supérieur à la date

- Supérieur ou égal : paramètre supérieur ou égal à la date
- Inférieur: paramètre supérieur à la date
- Inférieur ou égal : paramètre inférieur ou égal à la date

Le filtrage des défauts regroupe chaque critère dans un ET logique.

Exemple : Heure d'apparition supérieur  $01/06/2004 00:00:00$ Secteur **Secteur** égal *Secteur Ouest* 

- $\triangleright$  Cette page est accessible en cliquant sur le bouton *Filtrer...* de la page [Historiques/Défauts.](#page-16-0)
- ➢ Après validation des critères, le résultat du filtrage est affiché dans la page [Historiques/Défauts.](#page-16-0)

# <span id="page-18-0"></span>Historique des événements

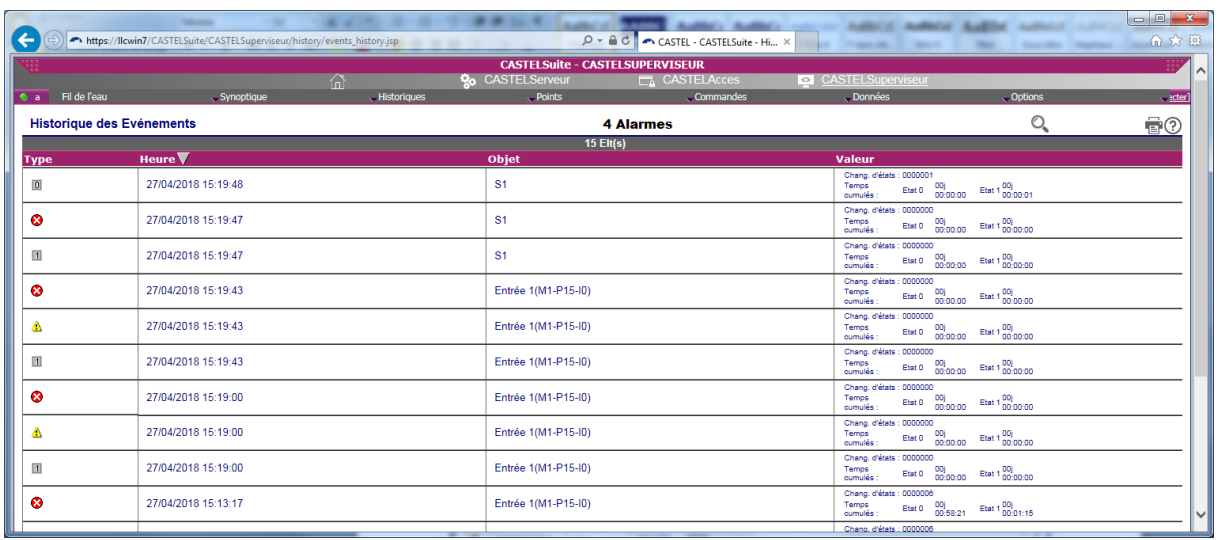

- ❑ Cet écran présente l'historique des événements du système supervisé. Elle affiche une liste contenant les informations suivantes :
	- Le type de l'événement symbolisé comme suit :
		- $\circ$   $\bullet$  : Début d'alarme apparition de défaut
		- $\circ$   $\bullet$  : Début d'alarme disparition de défaut
		- $\circ$   $\bullet$  : Fin d'alarme
		- $\circ$   $\Delta$  : Apparition d'un défaut
		- $\circ$   $\triangle$  : Disparition d'un défaut
		- $\circ$   $\Box$  : Passage à l'état 0
		- $\circ$   $\blacksquare$  : Passage à l'état 1
		- $\circ$   $\mathbb{Z}$  : Passage à l'état 2
		- $\circ$  3 : Passage à l'état 3
		- $\circ$   $\mathbb{F}$  : Passage à l'état 4
		- $\circ$   $\mathbf{F}$  : Evénement opérateur
	- La date et l'heure de l'événement,
	- L'objet concerné par l'événement (point ou opérateur),
	- Les valeurs associées à un événement point :
		- o Le nombre de changements d'états
		- o Les temps cumulés par état
- □ La liste peut être triée suivant un ordre ascendant ▲ ou descendant ▼ en cliquant sur le nom de la colonne dans l'en-tête de la liste.
- ❑ Les lignes de la liste sont regroupées en pages. L'accès à une page particulière s'effectue en cliquant sur le numéro de la page dans le pied de la liste.
- ➢ Cette page est accessible à partir du menu [Historiques/Evénements](#page-18-0)
- ➢ Le filtrage des événements peut s'effectuer en cliquant sur le bouton [Filtrer](#page-19-0)…

#### <span id="page-19-0"></span>Filtrer les événements

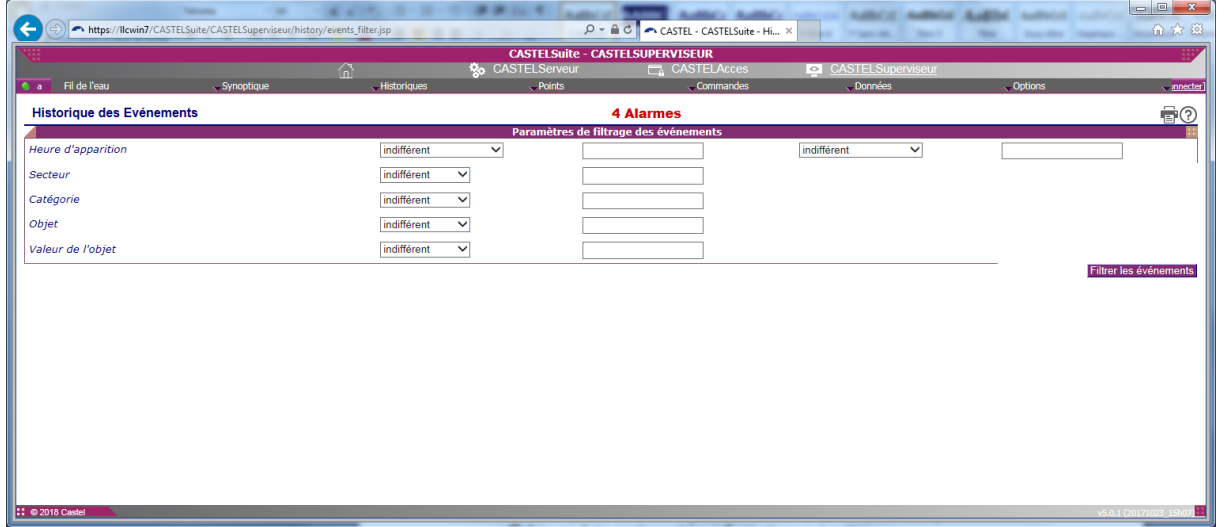

- ❑ Cet écran présente les critères de filtrage des événements. Un critère de filtrage peut être fixé pour chaque paramètre des événements en associant un opérande et une valeur au paramètre. Les critères de recherche possibles sont :
	-
	-
	-
	-
	-
	-
	-
	-
	-
- Indifférent : sans action (par défaut),
- Egal : paramètre = valeur,
	- Commence par : paramètre commence par la valeur
	- Finit par : paramètre finit par la valeur
- Contient : paramètre contient la valeur
- Supérieur : paramètre supérieur à la date
- Supérieur ou égal : paramètre supérieur ou égal à la date ▪ Inférieur : paramètre supérieur à la date
- Inférieur ou égal : paramètre inférieur ou égal à la date

Le filtrage des événements regroupe chaque critère dans un ET logique.

Exemple : Heure d'apparition supérieur  $01/06/2004 00:00:00$ inférieur 01/07/2004 00:00:00 Secteur **Secteur Est** 

Le résultat de cet exemple fournira la liste des événements survenues dans le secteur Est du mois de juin 2004.

- $\triangleright$  Cette page est accessible en cliquant sur le bouton *Filtrer...* de la page [Historiques/Evénements.](#page-18-0)
- ➢ Après validation des critères, le résultat du filtrage est affiché dans la page [Historiques/Evénements.](#page-18-0)

#### <span id="page-20-1"></span><span id="page-20-0"></span>Historiques de valeurs

Liste des historiques de valeurs

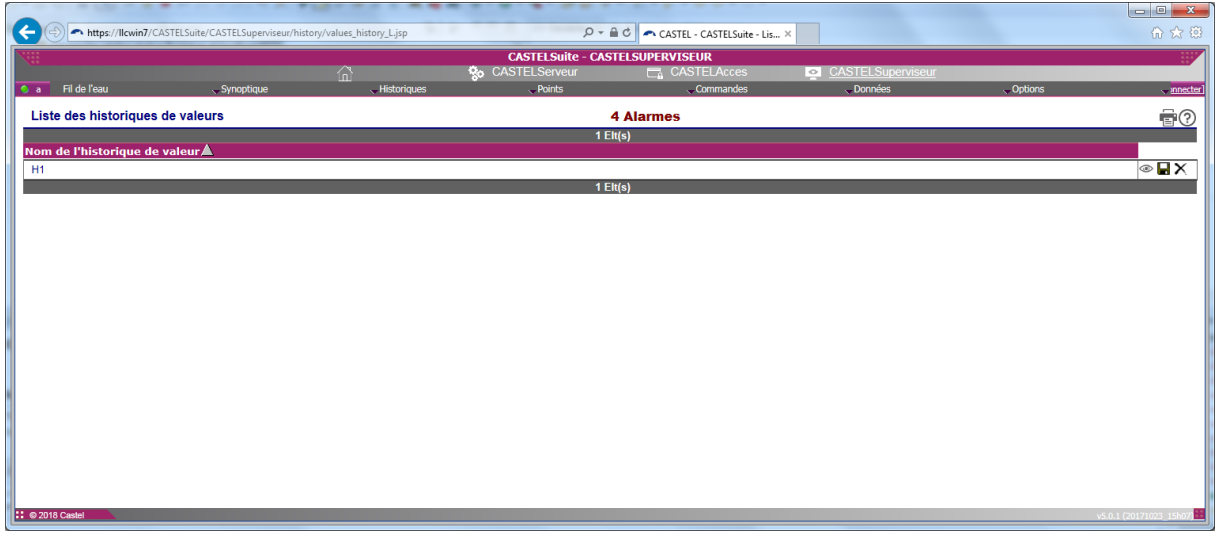

- ❑ Cet écran présente la liste des historiques de valeurs. Il affiche une liste contenant les noms des historiques de valeurs.
- □ La liste peut être triée suivant un ordre ascendant ▲ ou descendant ▼ en cliquant sur le nom de la colonne dans l'en-tête de la liste.
- ❑ Les lignes de la liste sont regroupées en pages. L'accès à une page particulière s'effectue en cliquant sur le numéro de la page dans le pied de la liste.
- ➢ Cette page est accessible à partir du menu [Historiques/Valeurs](#page-20-0)
- ➢ L'affichage des [valeurs enregistrées](#page-21-0) des points d'un historique de valeurs s'effectue en cliquant sur le bouton de visualisation
- ➢ L'enregistrement dans un fichier des valeurs des points d'un historique de valeurs s'effectue en cliquant sur le bouton  $\blacksquare$ .
- $\triangleright$  La purge d'un historique de valeurs s'effectue en cliquant sur le bouton X.

#### Historique de valeur

<span id="page-21-0"></span>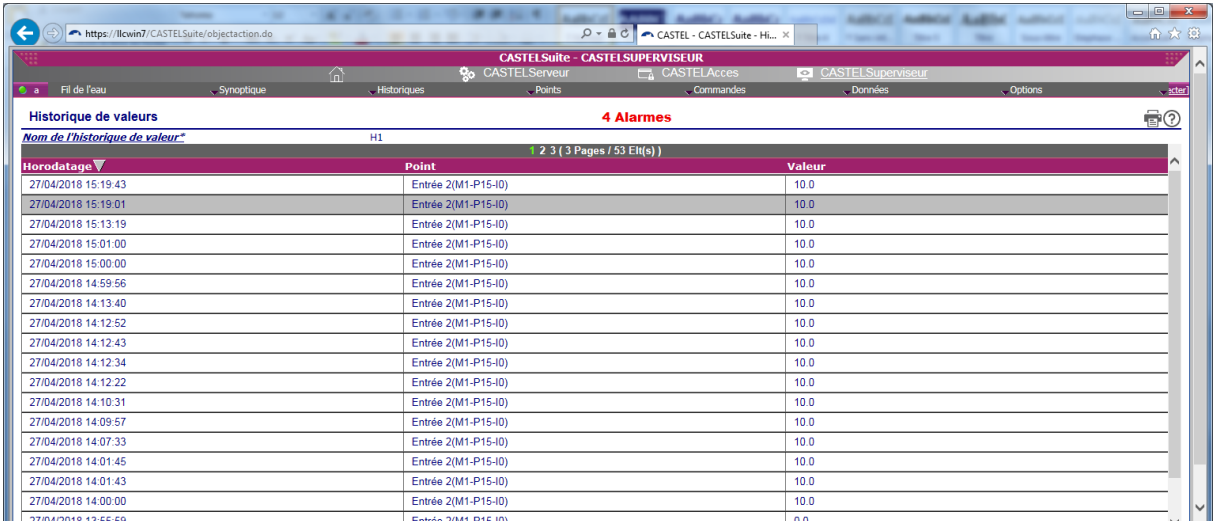

- ❑ Cet écran présente la liste des valeurs enregistrées. Elle affiche une liste contenant les informations suivantes :
	- La date et l'heure de l'enregistrement,
	- Le nom du point,
	- La valeur du point au moment de l'enregistrement
- □ La liste peut être triée suivant un ordre ascendant ▲ ou descendant ▼ en cliquant sur le nom de la colonne dans l'en-tête de la liste.
- ❑ Les lignes de la liste sont regroupées en pages. L'accès à une page particulière s'effectue en cliquant sur le numéro de la page dans le pied de la liste.
- $\triangleright$  Cette page est accessible à en cliquant sur le bouton  $\odot$  correspondant à un historique de valeurs de la page [Historiques de valeurs](#page-5-2)

#### <span id="page-21-2"></span><span id="page-21-1"></span>Historiques des événements de type communications

Liste des communications

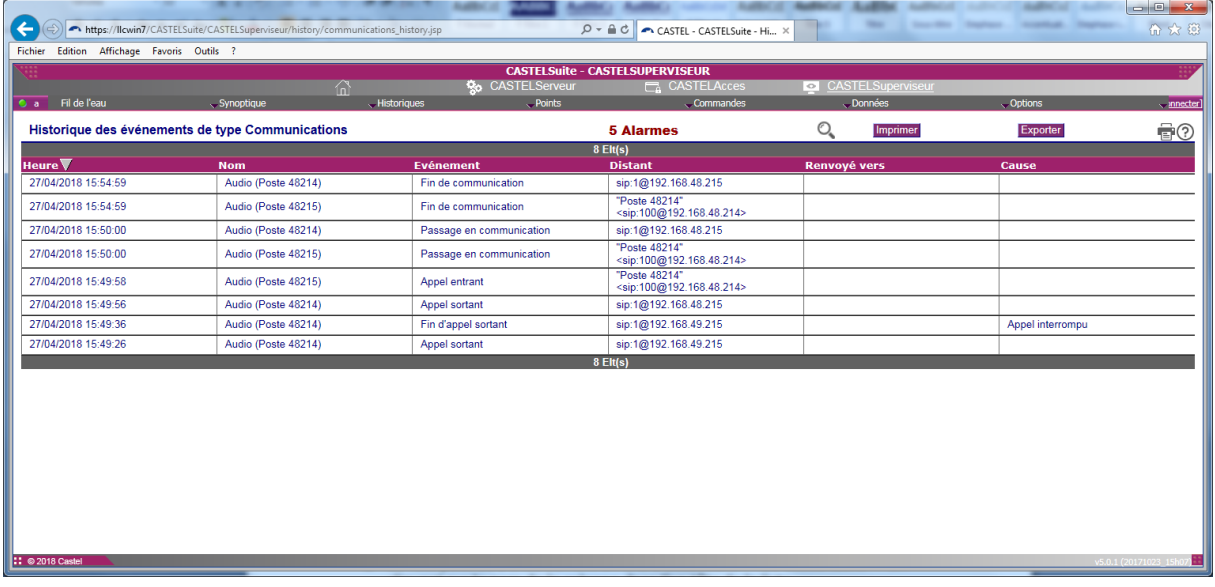

- ❑ Cet écran présente la liste des événements de type communications. Il affiche une liste contenant les événements associés aux points de type communications.
- □ La liste peut être triée suivant un ordre ascendant ▲ ou descendant ▼ en cliquant sur le nom de la colonne dans l'en-tête de la liste.
- ❑ Les lignes de la liste sont regroupées en pages. L'accès à une page particulière s'effectue en cliquant sur le numéro de la page dans le pied de la liste.

<span id="page-22-0"></span>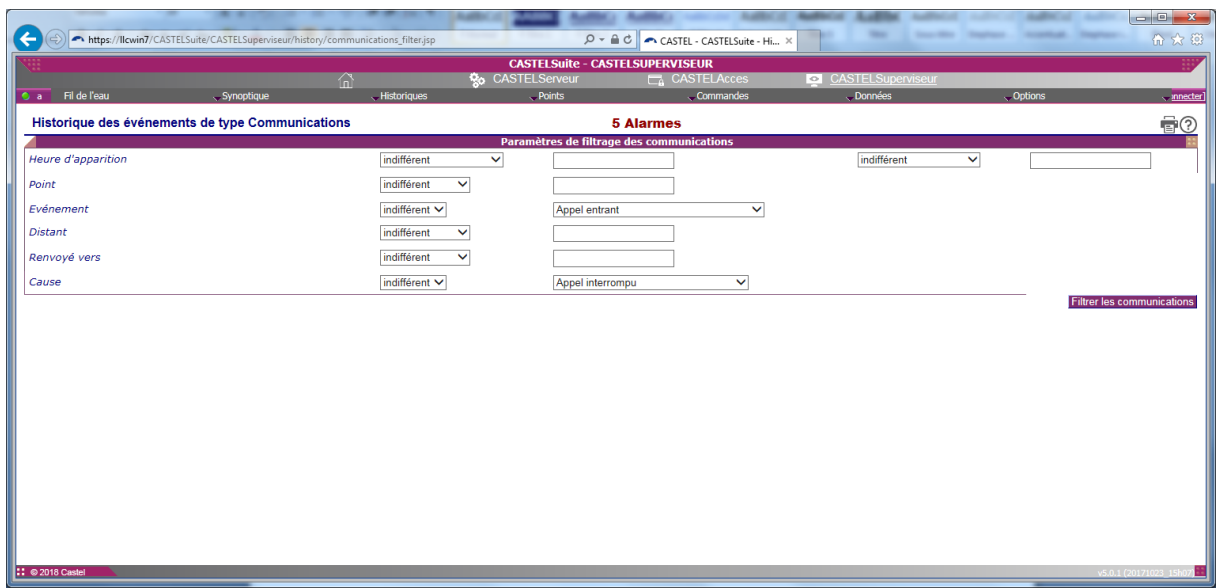

- ❑ Cet écran présente les critères de filtrage des communications. Un critère de filtrage peut être fixé pour chaque paramètre des événements en associant un opérande et une valeur au paramètre. Les critères de recherche possibles sont :
	- -

Filtrer les communications

■ Indifférent : sans action (par défaut), ■ Egal : paramètre = valeur,

- Commence par : paramètre commence par la valeur
- 
- 
- 
- 
- 
- 

▪ Finit par : paramètre finit par la valeur ▪ Contient : paramètre contient la valeur ▪ Supérieur: paramètre supérieur à la date ▪ Supérieur ou égal : paramètre supérieur ou égal à la date **EXTENCIEE:** Paramètre supérieur à la date<br>
Inférieur ou égal : paramètre inférieur ou égal à l paramètre inférieur ou égal à la date

Le filtrage des communications regroupe chaque critère dans un ET logique.

- $\triangleright$  Cette page est accessible en cliquant sur le bouton *Filtrer...* de la page [Historiques/Communications.](#page-18-0)
- ➢ Après validation des critères, le résultat du filtrage est affiché dans la page Historiques/Communications.

#### <span id="page-23-0"></span>Fichiers de purges

Cet écran permet de consulter l'ensemble des fichiers de purge de l'application.

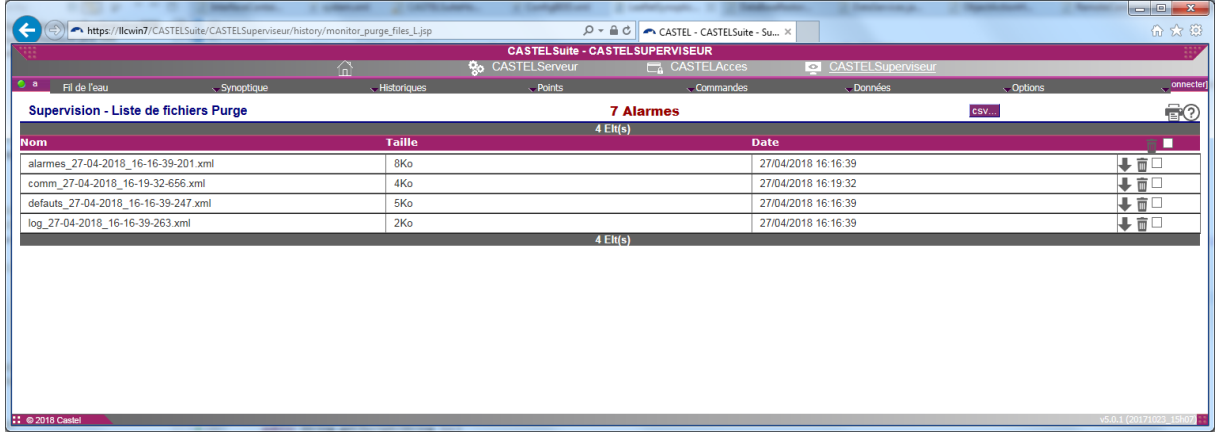

- ❑ Cet écran présente la liste de tous les fichiers Purge de l'application avec les informations suivantes:
	- Nom du fichier
	- Taille du fichier
	- Date de creation du fichier
- ❑ 4 types de fichiers peuvent être consultés ici :
	- Les fichiers purge de type Alarme
	- **Exercise 5 Les fichiers purge de type Communications**
	- Les fichiers purge de type Défauts
	- Les fichiers purge de type Evénements
- ❑ Il est possible ici de générer un fichier csv à partir de ces fichiers purges.

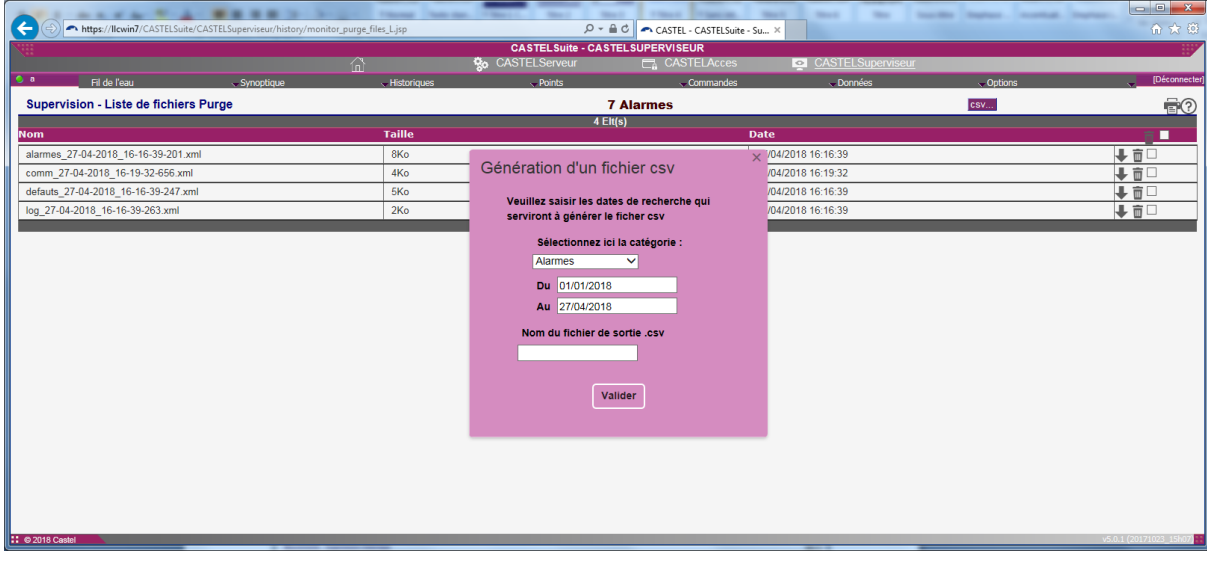

# <span id="page-24-0"></span>Fichiers des fichiers export

- ❑ Cet écran présente la liste de tous les fichiers résultant d'une exportation avec les informations suivantes:
	- Nom du fichier
	- Taille du fichier

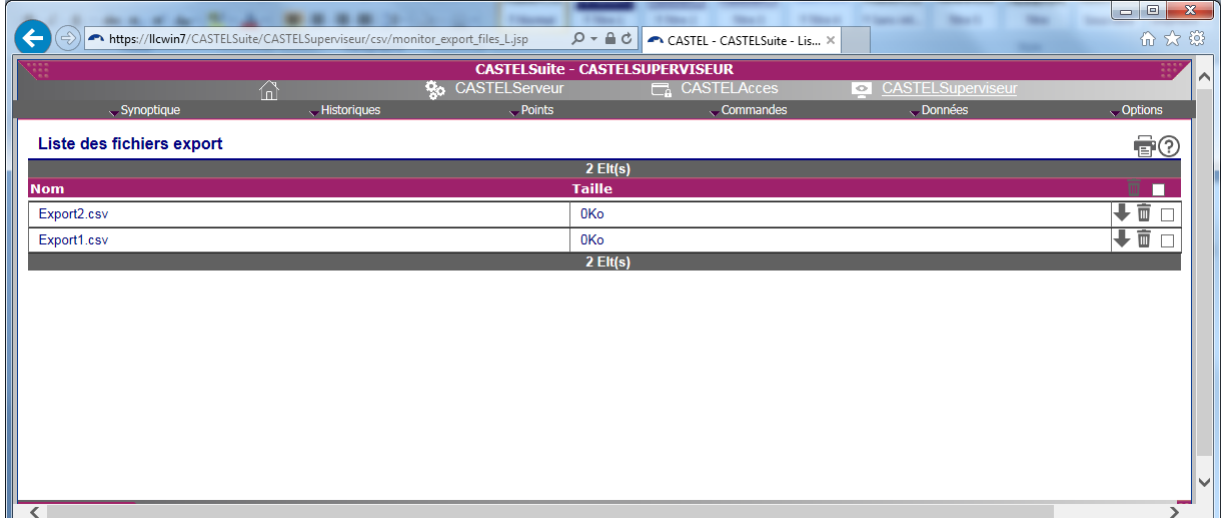

## <span id="page-24-1"></span>**Points**

<span id="page-24-2"></span>Liste des points acquis logiques

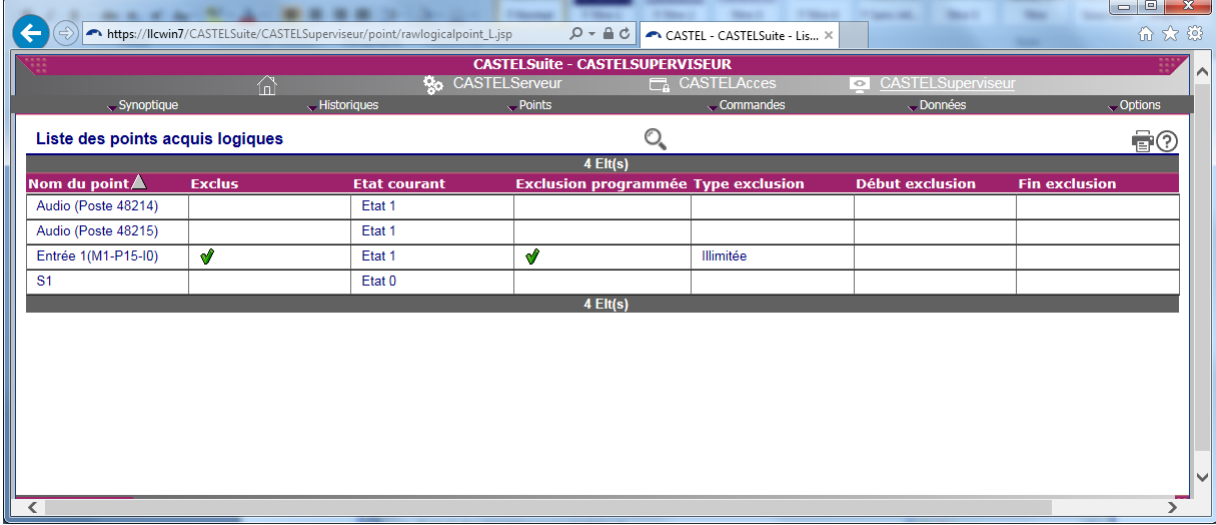

# <span id="page-25-0"></span>Liste des points concernés par l'exclusion

Cette page propose l'ensemble des points concernés par l 'exclusion c.a.d: Programmés pour être exclus quel que soit leur état d'exclusion

Ou

Encore exclus malgré qu'ils ne soient plus programmés (cas ou l'exclusion d'un point est annulée mais le matériel n'a pas encore été mis à jour)

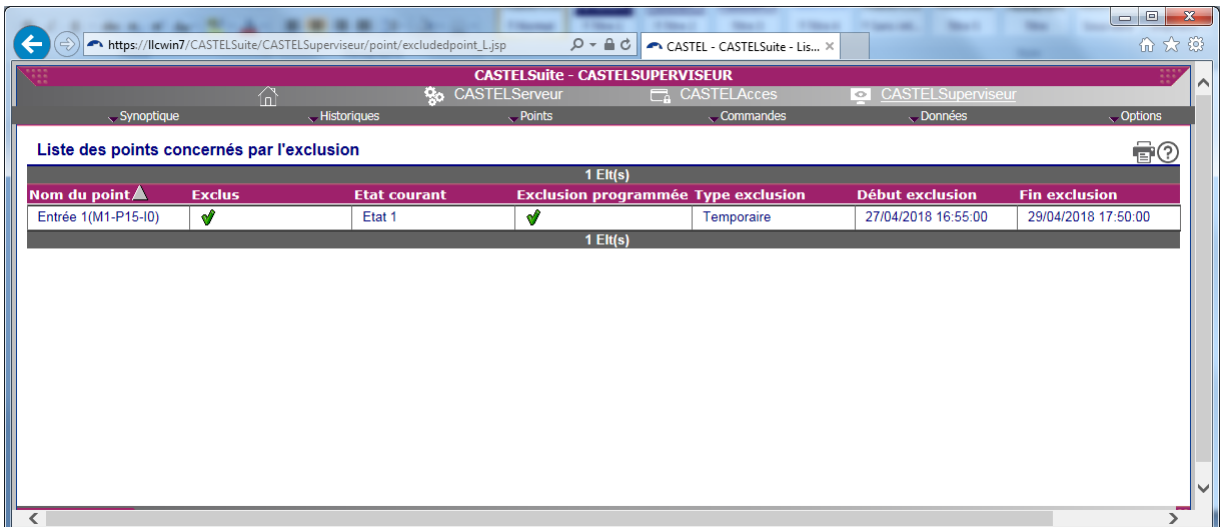

## <span id="page-26-0"></span>**Commandes**

## <span id="page-26-1"></span>Commandes par secteurs et catégories

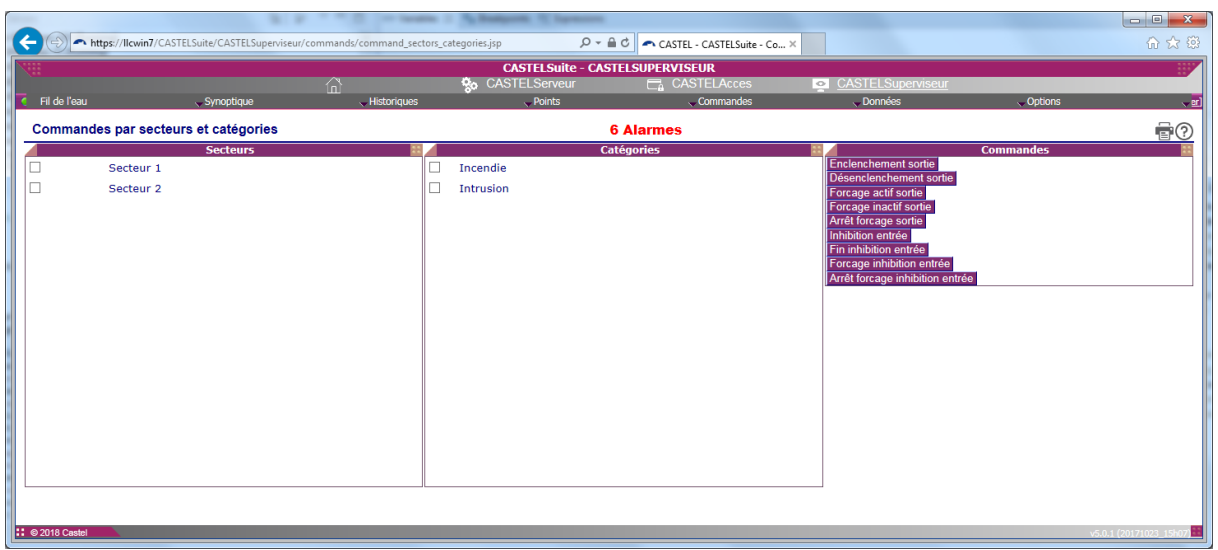

- ❑ Cet écran permet d'effectuer des commandes à distance sur les éléments du réseau de surveillance groupés par secteurs et par catégories.
- ❑ Il présente la liste des secteurs, la liste des catégories et la liste des commandes disponibles.
- ❑ Pour envoyer des commandes :
	- Cocher la case des secteurs à commander,
	- Cocher la case des catégories à commander,
	- Cliquer sur une des commandes proposées.
- ➢ Cette page est accessible à partir du menu [Commandes/Secteurs & Catégories](#page-26-1)

#### <span id="page-26-2"></span>Commandes par points

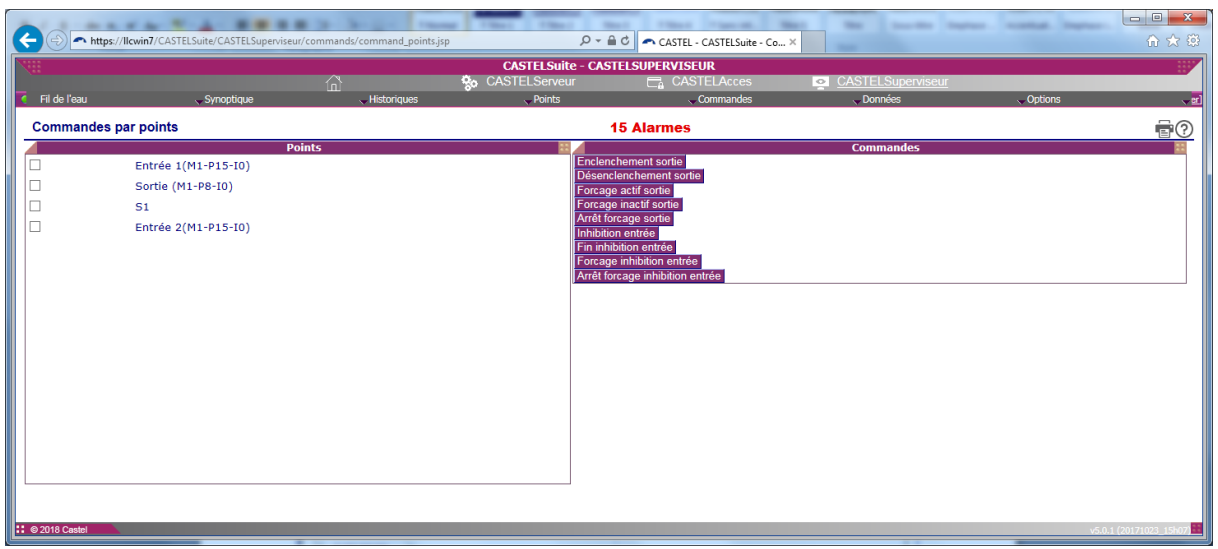

- ❑ Cet écran permet d'effectuer des commandes à distance sur les éléments du réseau de surveillance groupés par points.
- ❑ Il présente la liste des points et la liste des commandes disponibles.
- ❑ Pour envoyer des commandes :
	- Cocher la case des points à commander,
	- Cliquer sur une des commandes proposées.
- ➢ Cette page est accessible à partir du menu [Commandes/Points](#page-26-2)

## <span id="page-27-0"></span>**Données de l'application**

<span id="page-27-1"></span>Rechargement des données

❑ Cette fonction permet de recharger une configuration modifiée ou créée via CASTELConfigSuperviseur.

## <span id="page-27-2"></span>**Options**

<span id="page-27-3"></span>Préférences

❑ Cet écran permet de configurer les différents paramétrages de l'application de supervision.

Ces paramètres sont divisés en plusieurs catégories :

• Paramétrage divers

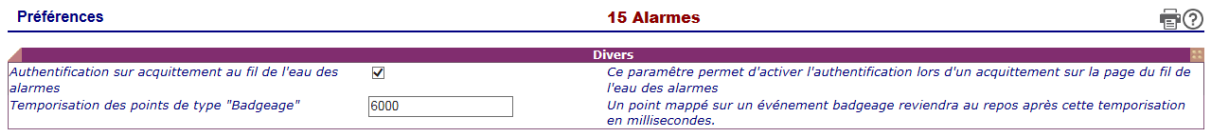

#### • Authentification sur acquittement au fil de l'eau des alarmes

<span id="page-27-5"></span><span id="page-27-4"></span>Permet de configurer le mode d'acquittement des alarmes du fil de l'eau de type tableau. Ce paramètre n'influe pas sur le type d'acquittement des alarmes sur le synoptique graphique.

#### • Temporisation des points de type badgeage

Un point de la supervision mappé sur un événement « badgeage autorisé » est particulier car il n'existe pas d'événements permettant de le faire revenir au repos. CASTELSuperviseur remet automatiquement ces points à l'état d'origine après une temporisation. Ce champ définit donc cette valeur en millisecondes.

Cette valeur doit être comprise entre 1000 et 10000.

#### • Diverses fonctionnalités

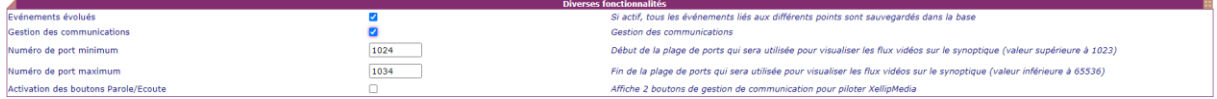

• Evénements évolués

#### <span id="page-28-1"></span><span id="page-28-0"></span>Permet de visualiser les événements évolués. (Voir Chapitre [Evénements\)](#page-9-0)

• Gestion des communications

Permet d'activer la gestion des points de type « communication ». Si cette fonction est active, alors de nouveaux menus apparaissent afin de gérer les communications des équipements mappés sur des points de type communication. Lorsque cette fonction est active, deux champs apparaissent afin de renseigner une plage de ports. Cette plage, une fois renseignée, sera utilisée pour la visualisation des flux RTSP au sein du synoptique. Les valeurs doivent être comprises entre 1023 et 65536 exclus.

Quand la plage des ports est modifiée, il est nécessaire de redémarrer Tomcat pour prendre en compte la nouvelle plage de valeurs. Une boite de dialogue vous en informera après validation de la page préférences si tel est le cas.

#### • Activation des boutons Parole/Ecoute

<span id="page-28-2"></span>Affiche une barre de 2 boutons permettant d'activer le mode Parole/Ecoute et de libérer l'appel en cours.

• Paramétrage d'un serveur SMTP pour l'envoi de mails

nétrage d'un serveur SMTP pour l'envoi de mails Permet de définir un serveur SMTP associé au terminal d'astreinte de type mail Fonctionnalité "Utilisation d'un serveur SMTP"

• Paramétrage d'un port série pour l'envoi de SMS via un modem

Paramétrage d'un port série pour l'envoi de SMS via un modem **Port série** Permet de configurer un port série pour l'envoi de SMS via commandes AT